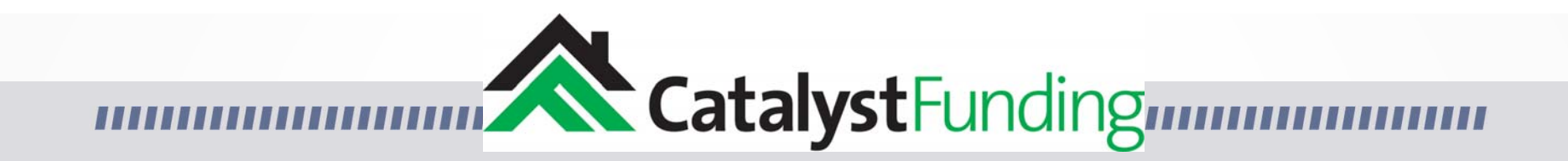

# Welcome to the Borrower Portal

Borrower Portal:

First Steps & General Overview

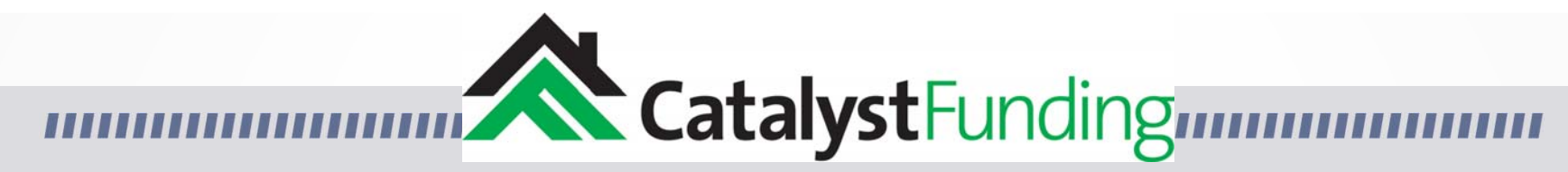

Borrower Portal:

First Steps & General Overview

## 1. Log In To Your Borrower Portal

https://catalystfunding.liquidlogics.com/HM\_borrowerportal.aspx

#### **Borrower Portal**

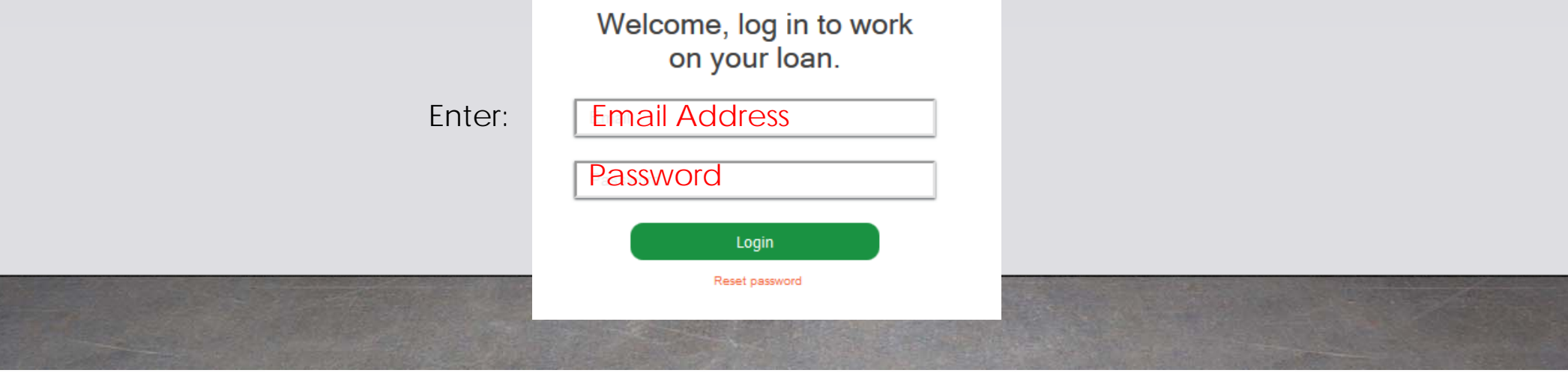

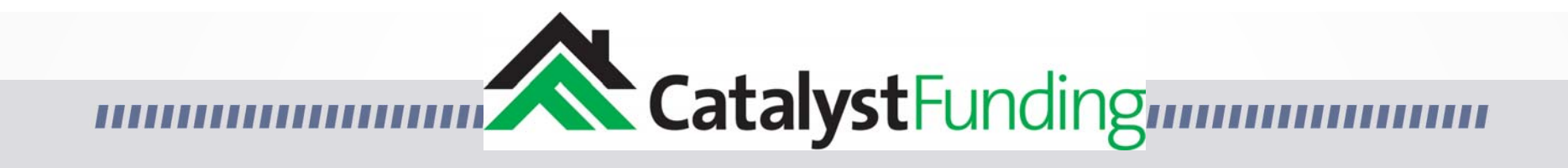

Once Logged in you will see the landing page shown below.

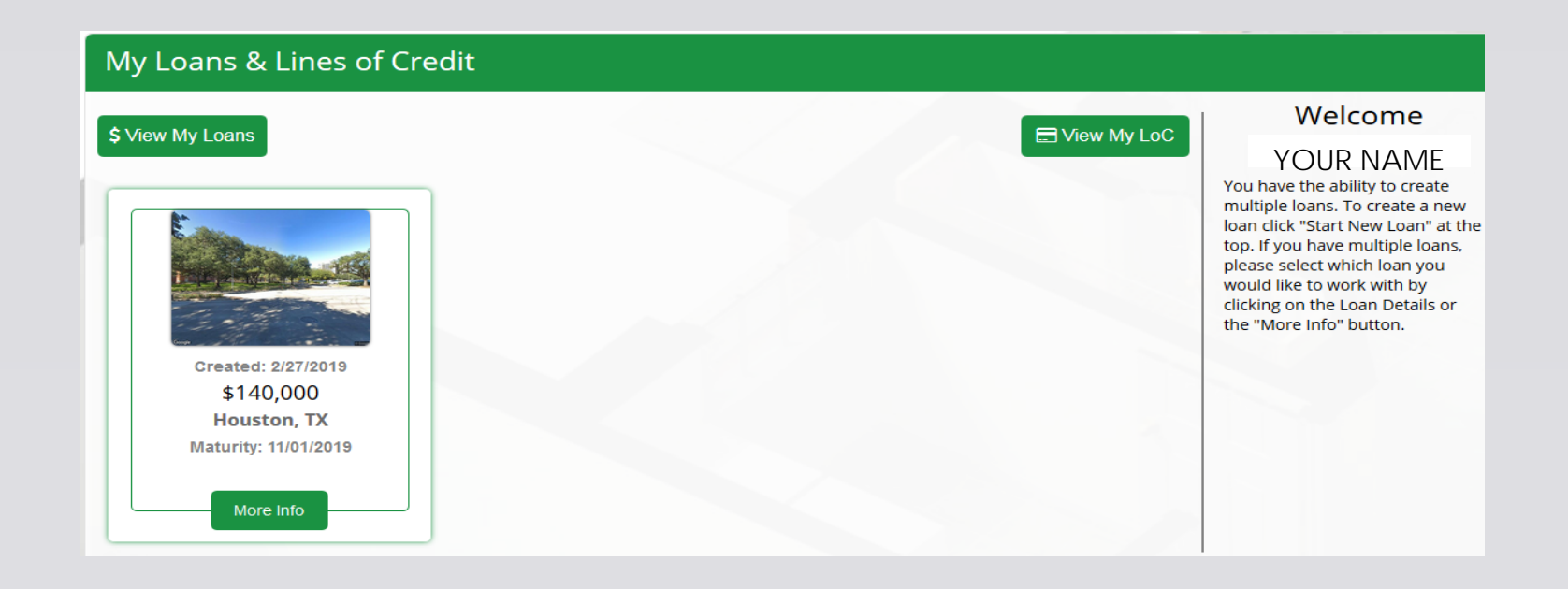

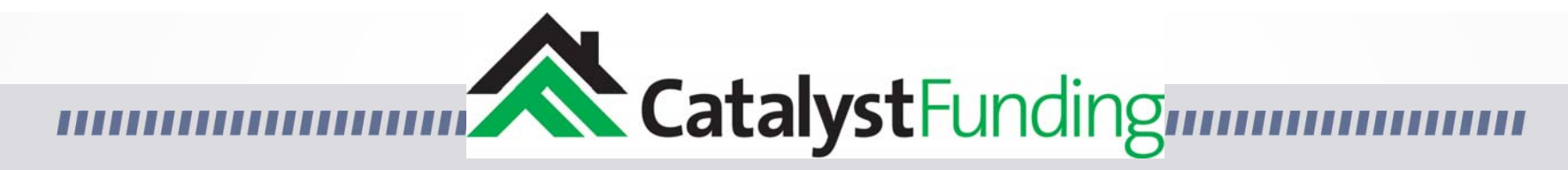

2. Click on your loan or on the "More Info" button.

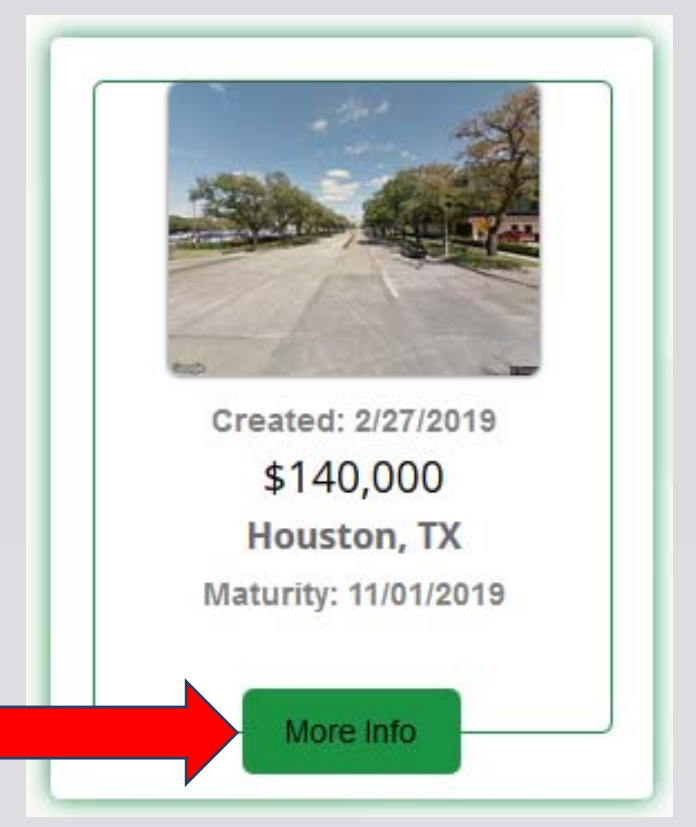

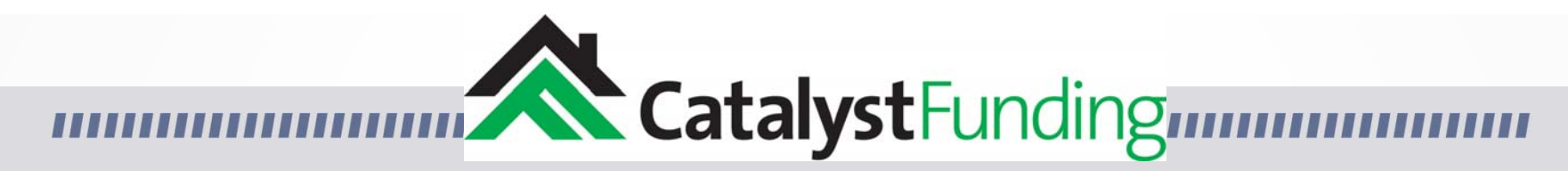

3. Locate the "Banking Info" box, then click on "Banking Info "

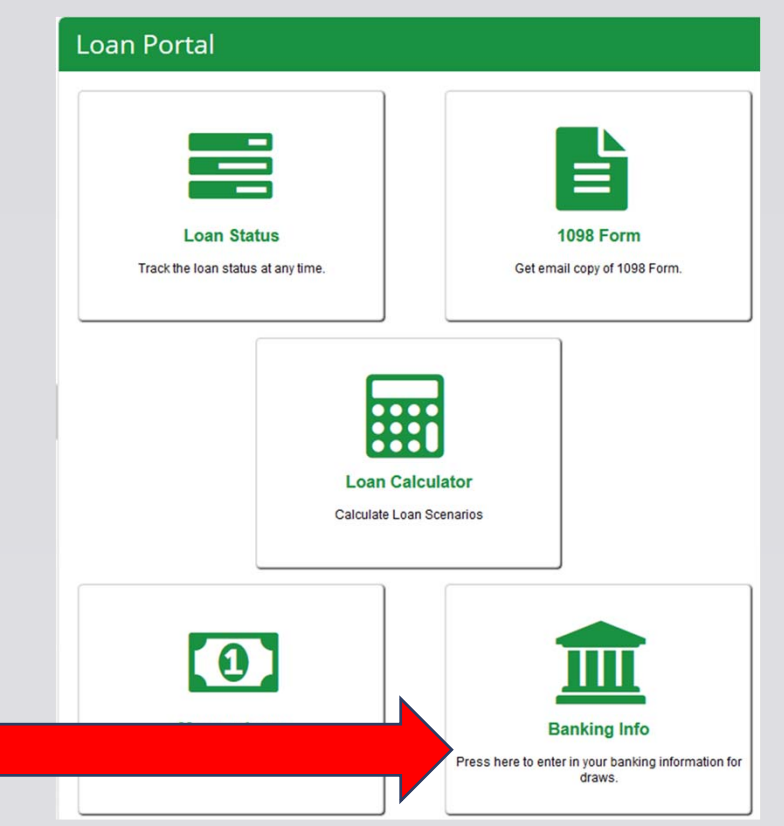

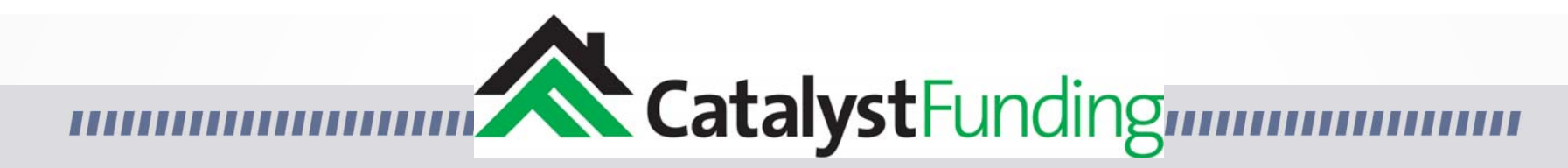

#### 4. Enter your banking information for ACH's. This is how you will receive & make all payments.

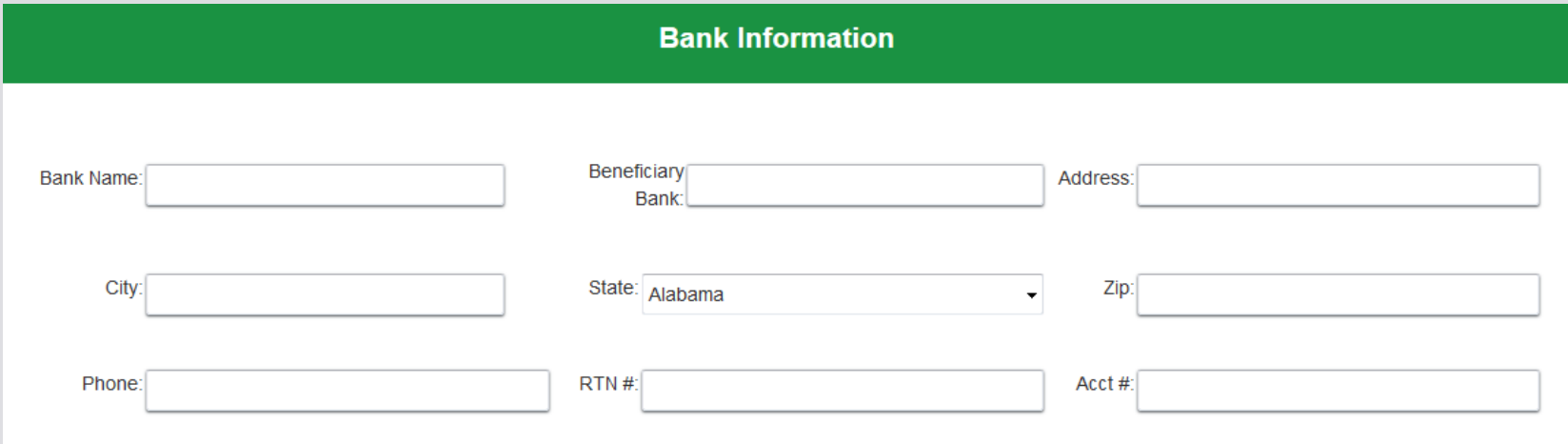

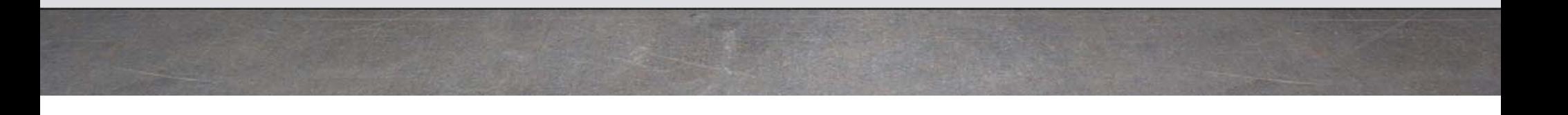

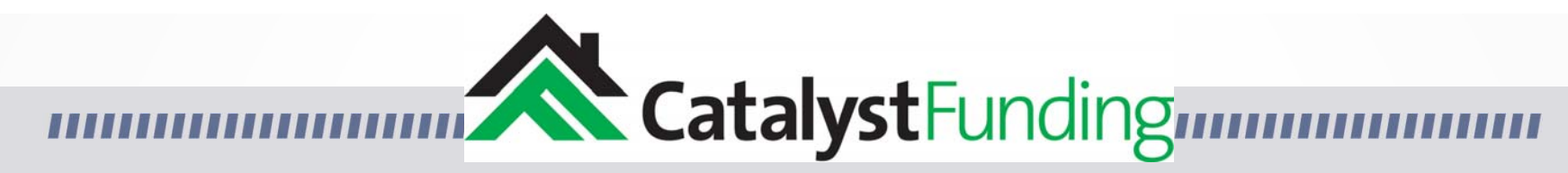

Adding a scope of work:

One line item at a time

Please make sure to save your banking information.

Now lets continue with a brief overview of the rest of the Portal.

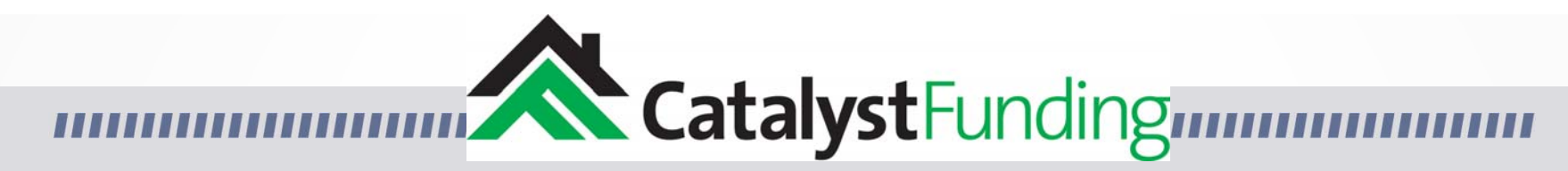

- Please note the gray opened door icon in the upper right side of the page.
- Clicking on this icon will bring up a menu to navigate to other pages.
- Clicking on "My Loans" will bring you back to the original landing page.

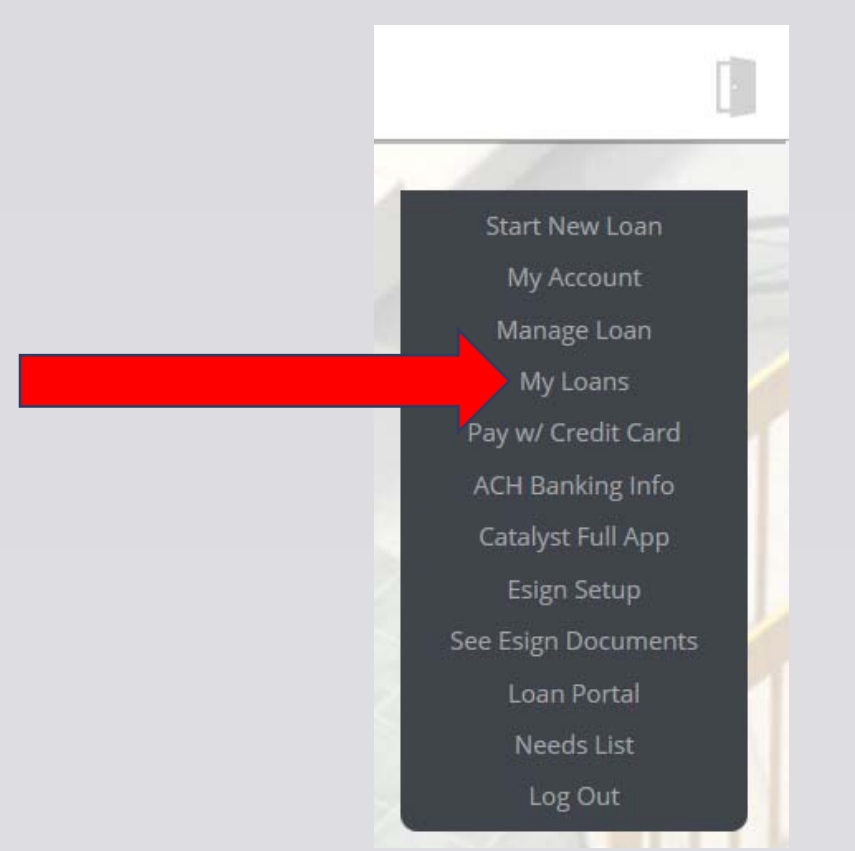

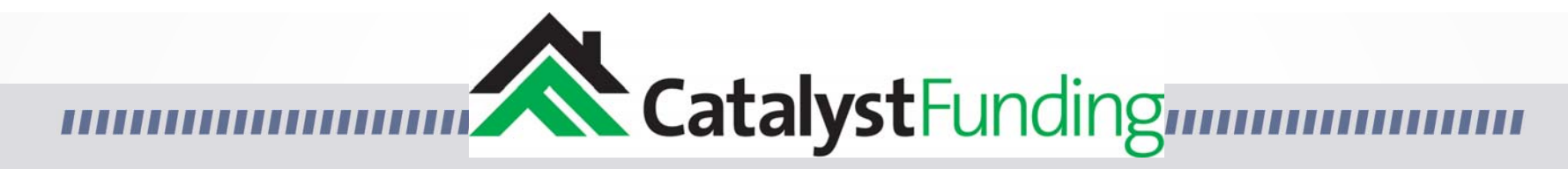

Click on your loan or on the "More Info" button.

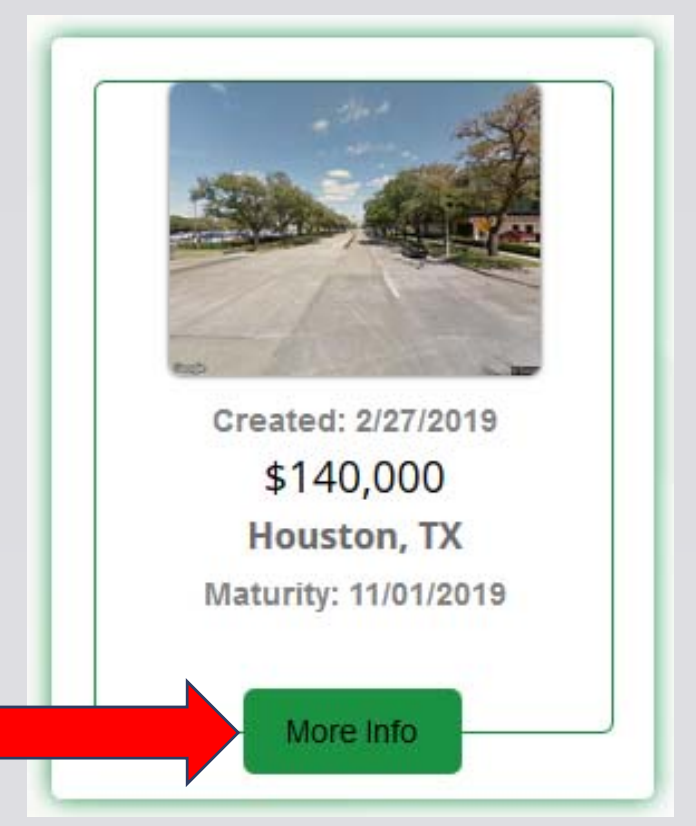

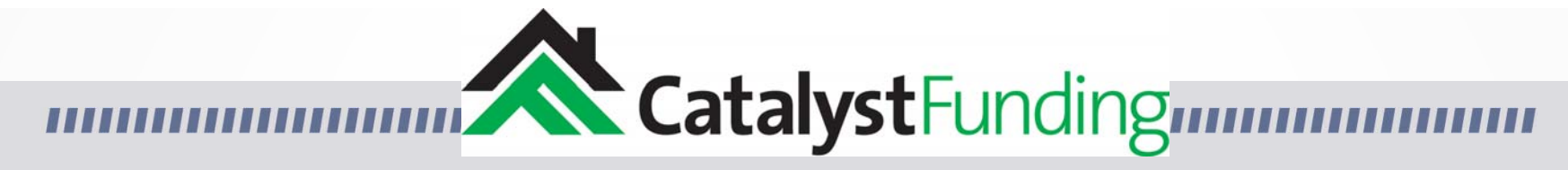

This brings you to the Loan Portal page. Lets explore the other boxes on this page.

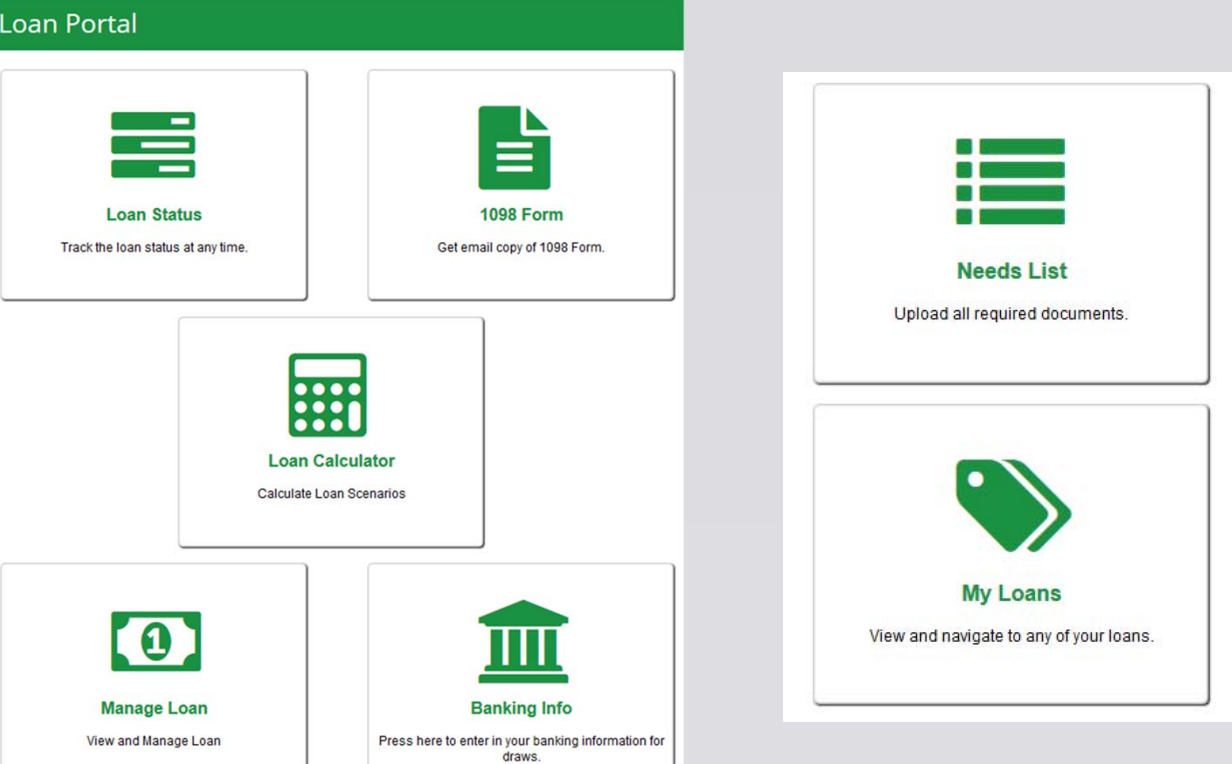

# CatalystFunding

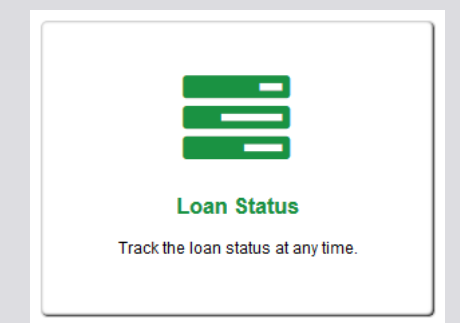

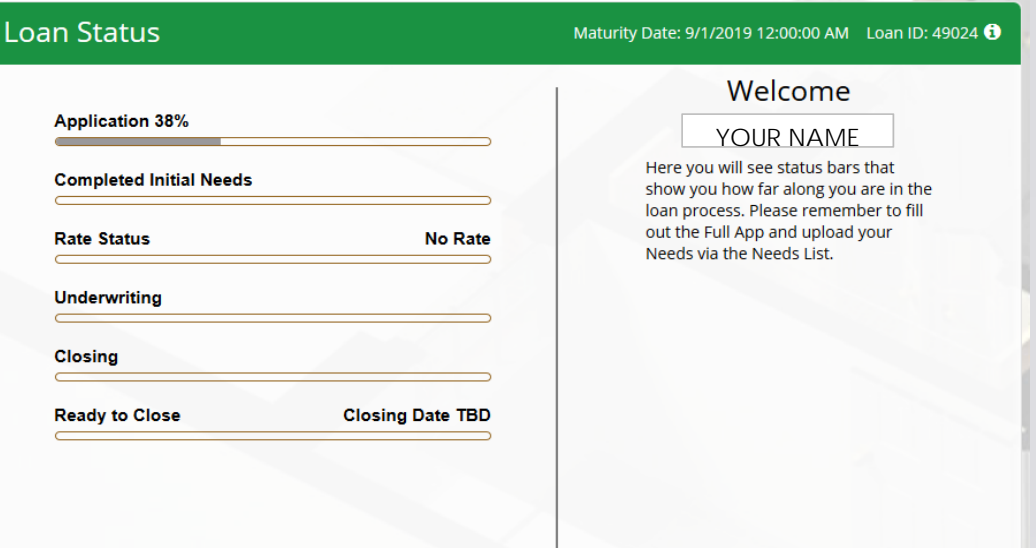

### The "Loan Status" gives you a quick view of how far along you are in the loan process.

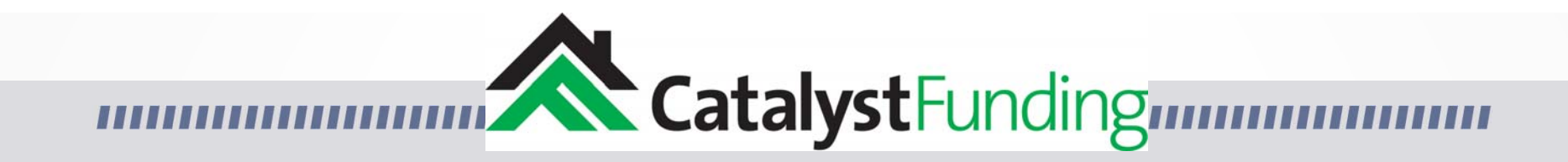

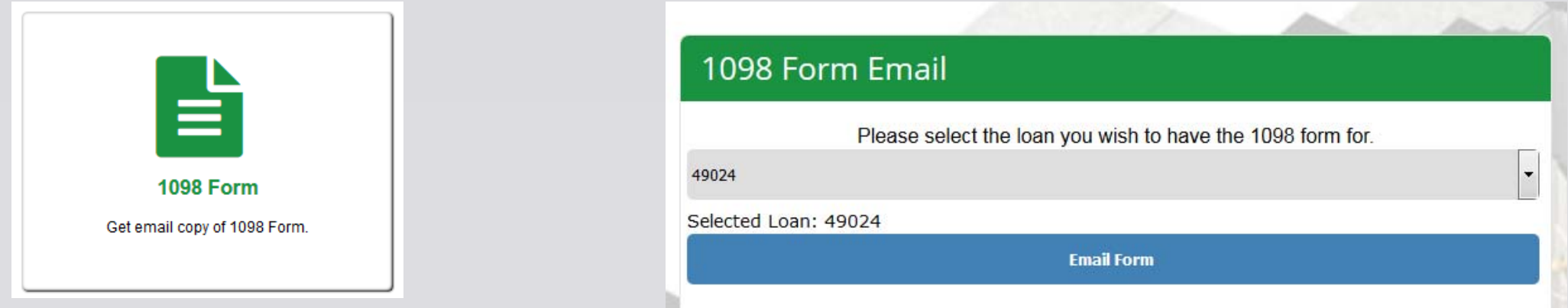

### The "1098 Form" icon will bring you to a page to request an emailed copy of the 1098 Form.

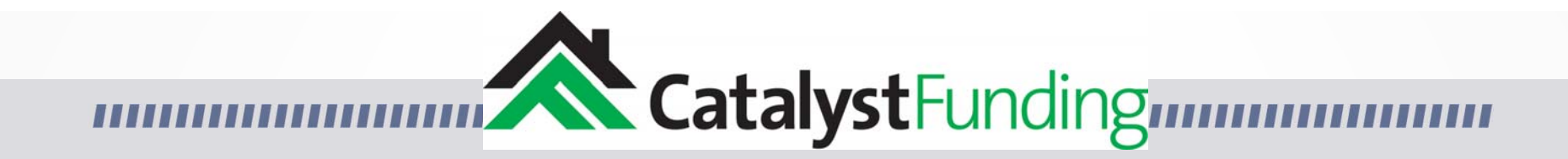

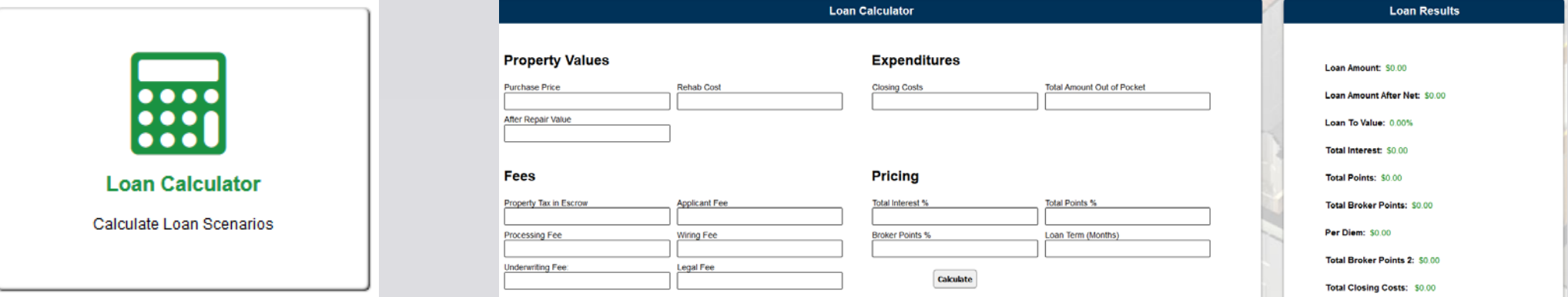

### The Loan Calculator is a future enhancement and is currently not ready for use. Please disregard.

# CatalystFunding

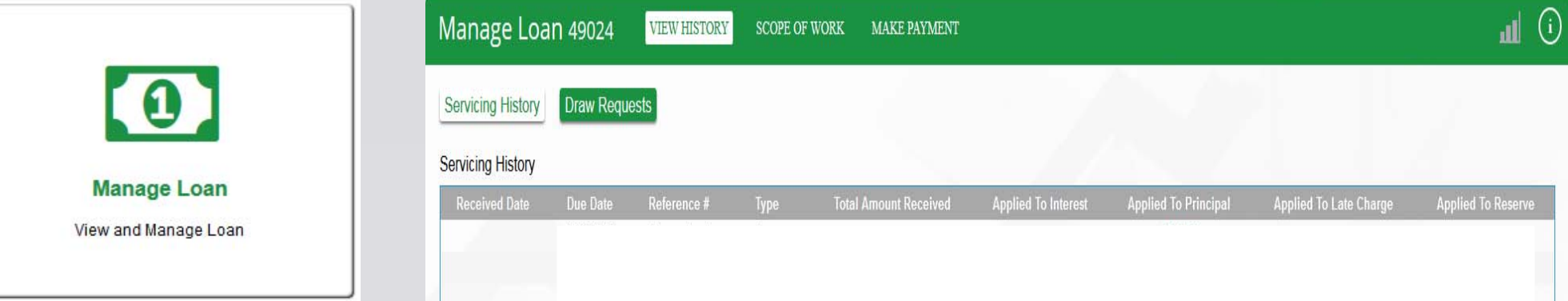

The "Manage Loan" icon will bring you to a page to view the loan's servicing history, view or enter the scope of work, make a draw request, or make a payment.

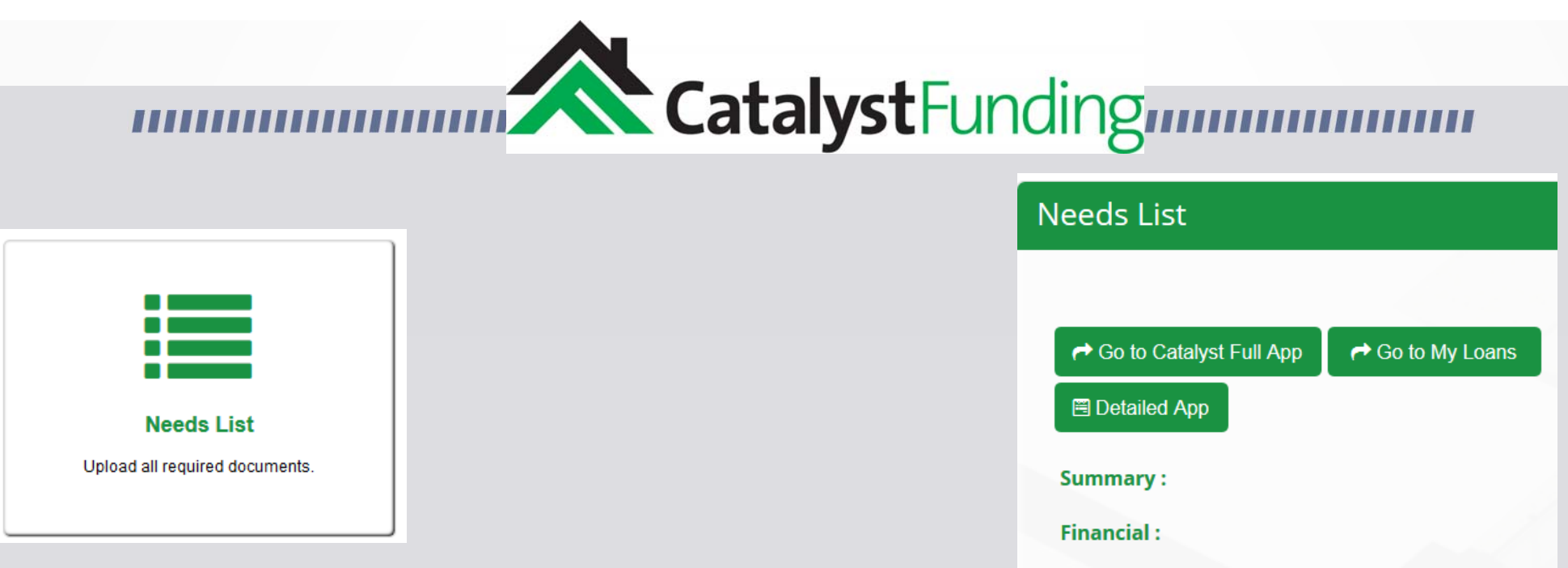

### The "Needs List" icon will bring you to a page that will list out any items that are still needed to process your loan.

**Property:** 

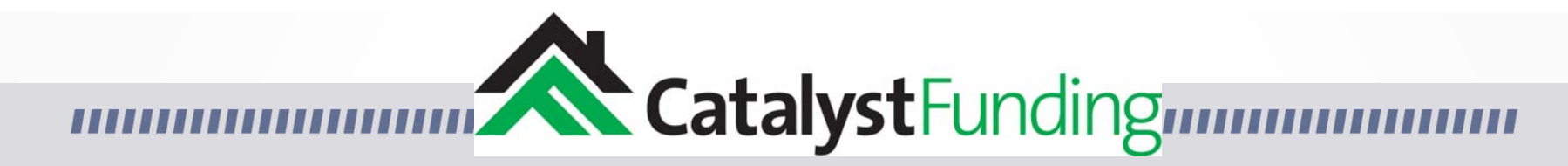

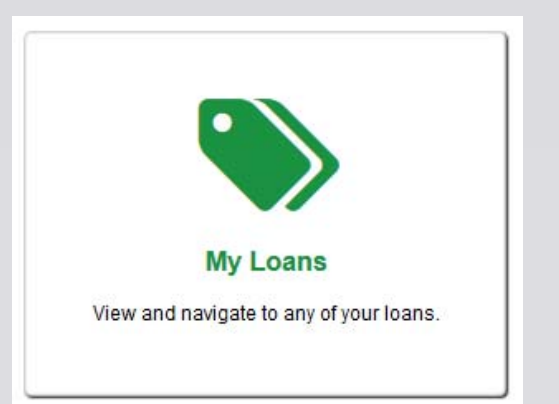

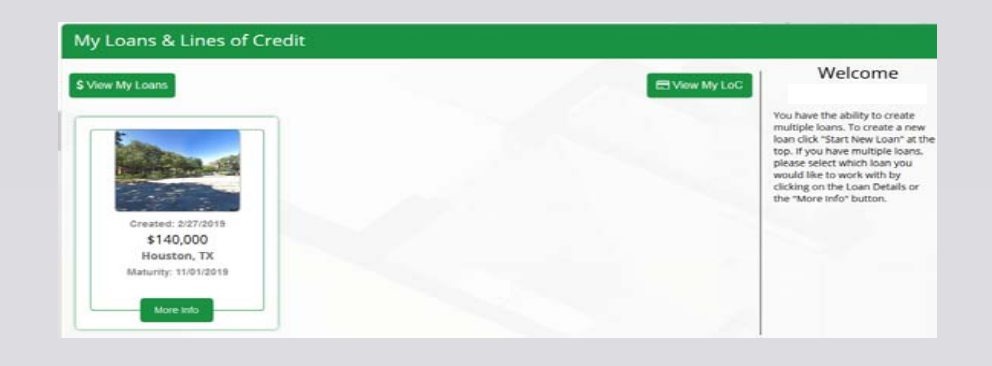

### The "My Loans" icon will bring you back to the original landing page from when you initially logged into the borrower portal.